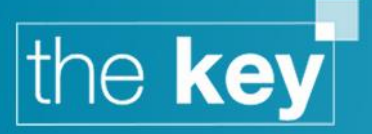

# The Key Release Notes Version 5.5.20 update

Detailed below are changes relating to the Paymentshield integration available in this release.

### **Integration Setup**

**1** – Log into The Key with a user that has the '**User can edit system settings**' permission.

**2** – Open Setup > Integration > Insurance & select the '**Paymentshield Home**' checkbox

**Figure 1 – Integration Setup**

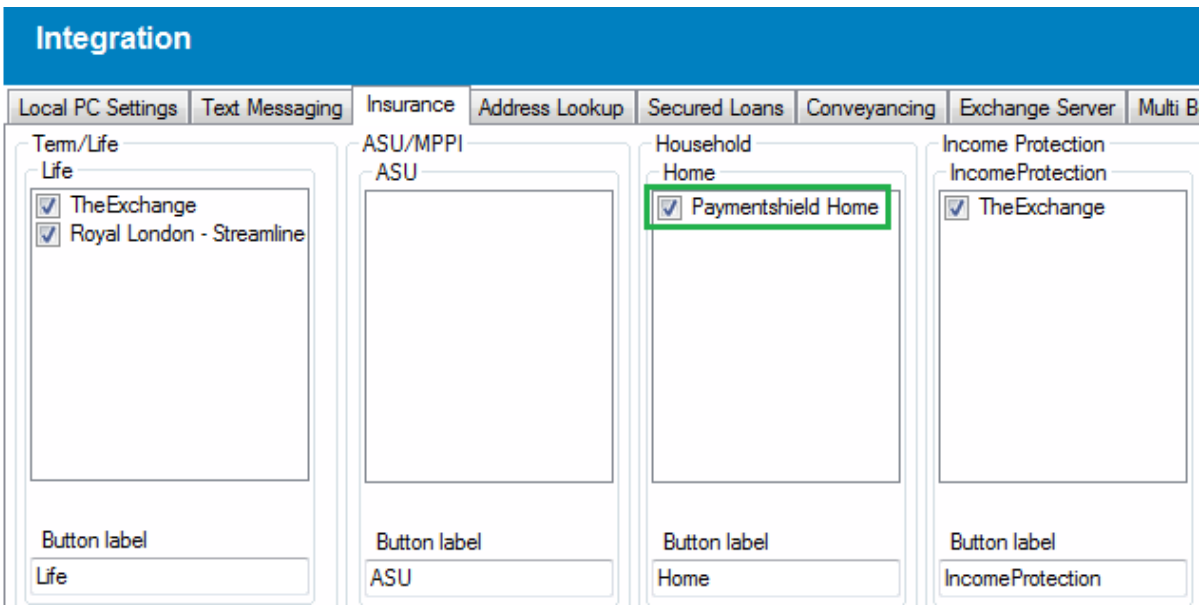

**3 –** The Paymentshield username & password can be stored against each users profile. Users just need to open Setup > Users > Logins and then select **Paymentshield Home** from the Account Name dropdown. Storing the user name & password will allow The Key to automatically populate Paymentshield with these credentials.

Advisors must be pre-registered with Paymentshield & will be assigned a branch number. N.B. the branch number does not need to be stored in The Key.

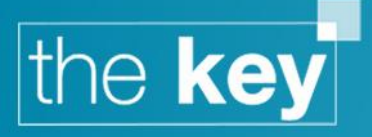

### **Figure 2 - User login managment**

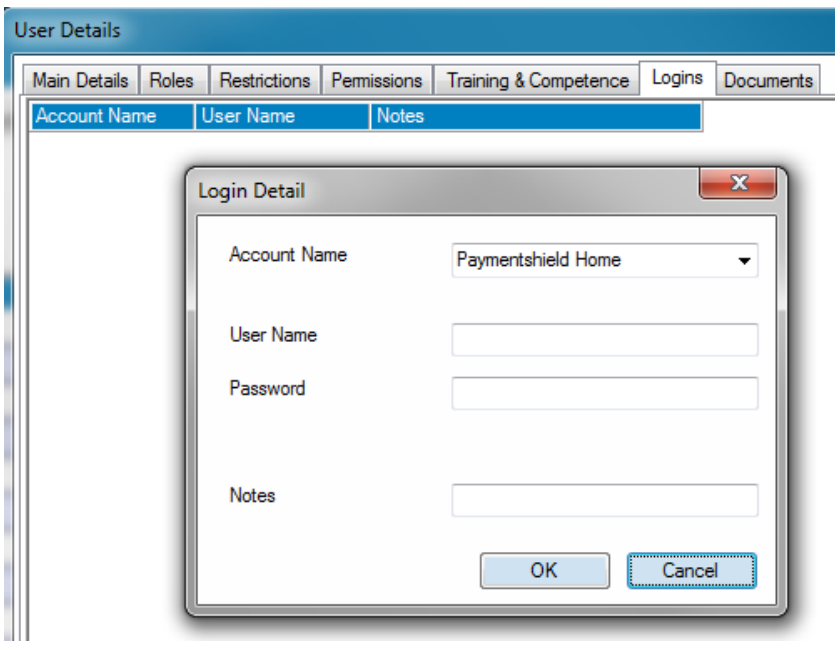

## **Using the Integration**

### **Initiating the Quote**

**1** – Select '**Quote**' from the Fact Find > Insurance > Building & Contents screen.

**2** – The Quote Request screen will load. If configured, the credentials will automatically populate from the **Users** > **Logins** area. Otherwise the credentials will need to be manually entered. If the credentials have been manually entered the user will also need to click '**Find Branch number**'. Selecting '**Request Quote**' will launch Paymentshield

### **Figure 3 - Quote Request Screen**

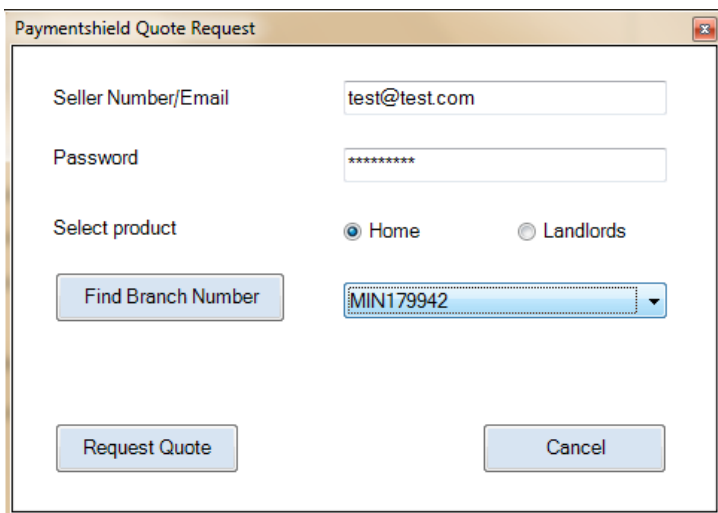

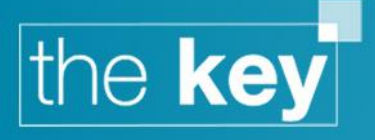

### **The Paymentshield Environment**

**Figure 4 - Paymentshield Quote Screen**

**1** – The Paymentshield Quote screen will load with the client data pre-populated from The Key. Some additional data may be required before the advisor can select the '**Get Quotes**' button, any missing mandatory data will be flagged with an exclamation mark.

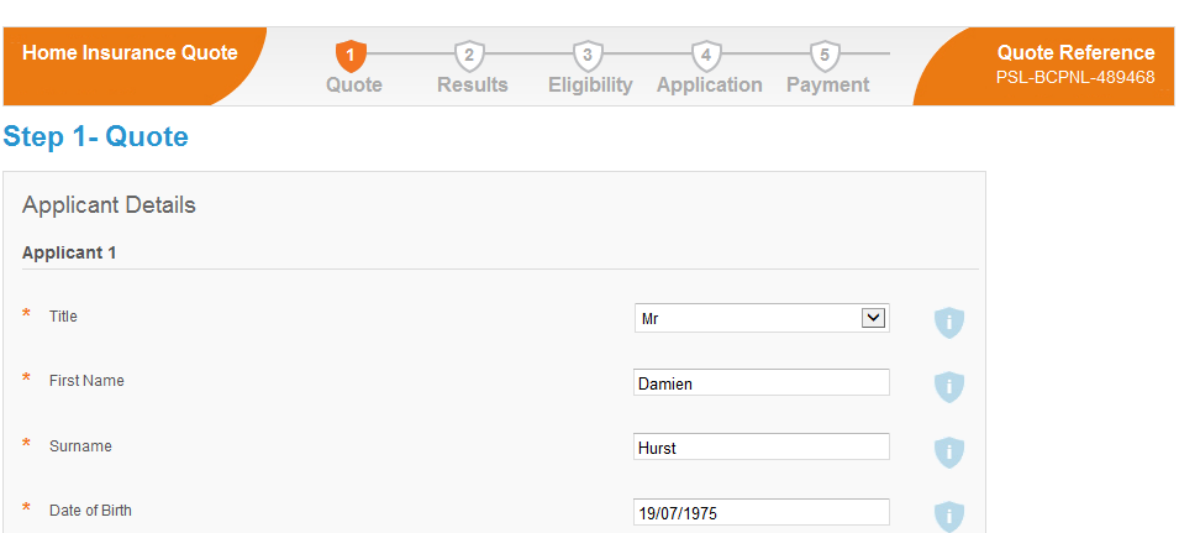

**2** – The results page will then load with the product & the underwriters on the Paymentshield panel that can provide a quote for the given criteria. The quote can be modified from this screen to amend the excess, add legal cover etc.

Note that each underwriter will offer two quotes. The quote on the left will be the '**Chosen**' cover, this is usually the standard cover offered by the Paymentshield product, i.e. Buildings cover of £500,000 & Contents cover £50,000**.** The underwriter will also offer the '**Alternative**' cover. This is the higher level of cover offered by the Paymentshield product, i.e. Buildings cover of £1,000,000 & Contents cover £75,000**.**

If the cover amount requested was greater than £500,000 for Building cover or £50,000 then the Chosen cover will be for the higher level of cover amount.

Selecting '**Apply Now**' will enable the advisor to progress through to application.

# the key

### **Figure 5 - Quote Results Screen**

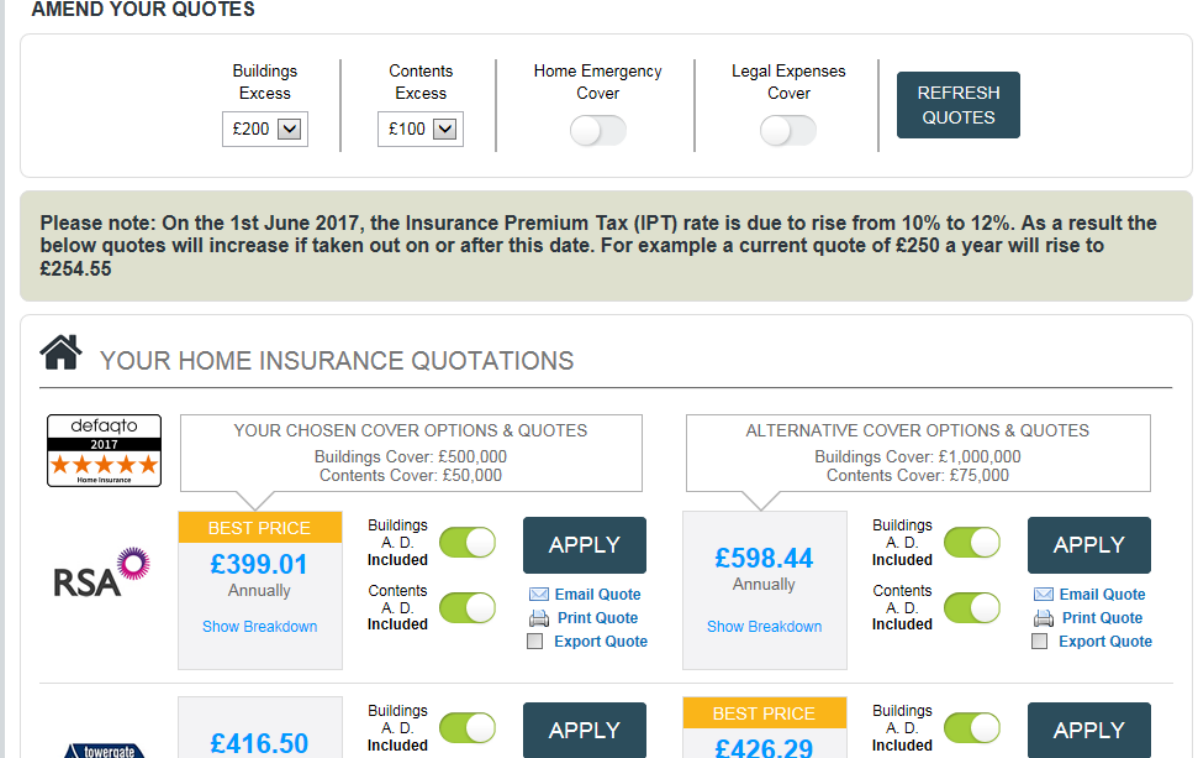

**3** – The user now has the ability to select & choose which quote to return. Users select the requested quotes via the '**Export Quote**' button. These are available on both the 'Chosen' cover & the 'Alternative' cover quotes. If all quotes are selected then all will be returned to The Key, if none are selected then no quotes will be returned to The Key.

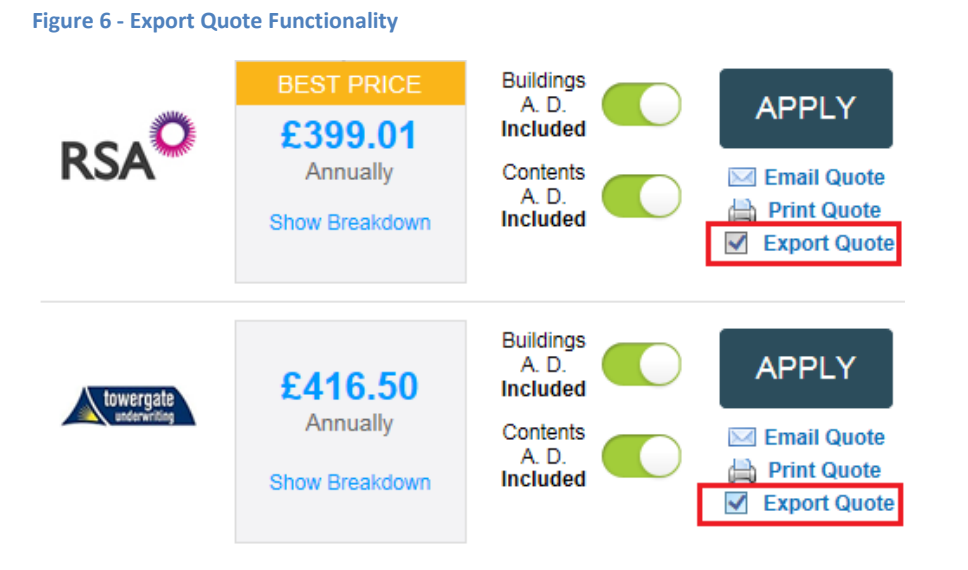

N.B. This 'Export Quote' checkbox is only available in the Residential product. If the Landlord product is selected then all quotes will be returned to The Key.

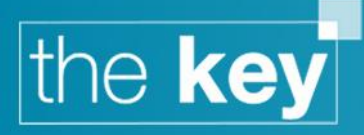

**4** – The user does have the option to lower the premium by reducing commission on this screen

### **Figure 7 - Commission Sacrifice**

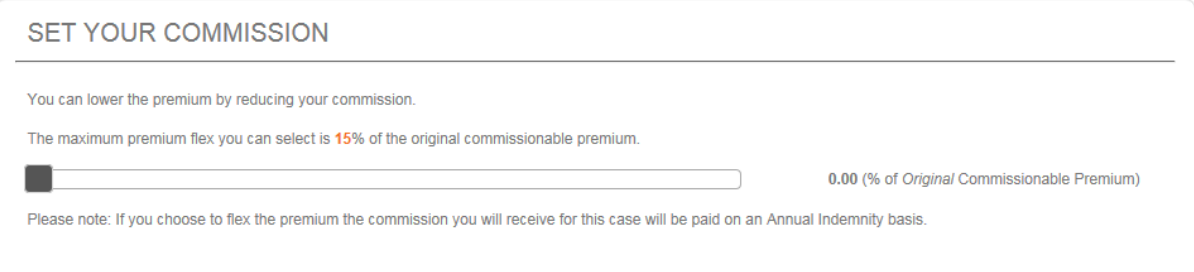

### **Returning Quotes to The Key**

**1** – The user must click the '**Save & Quit**' button for quotes to be returned into The Key – closing the Paymentshield screen via the red cross will not return any quotes into The Key.

**2** – After clicking '**Save & Quit**' the below screen will load allowing for additional documents to be returned in addition to the Policy documents that are returned in all cases. Advisors can also choose the payment method (direct debit / credit card etc)

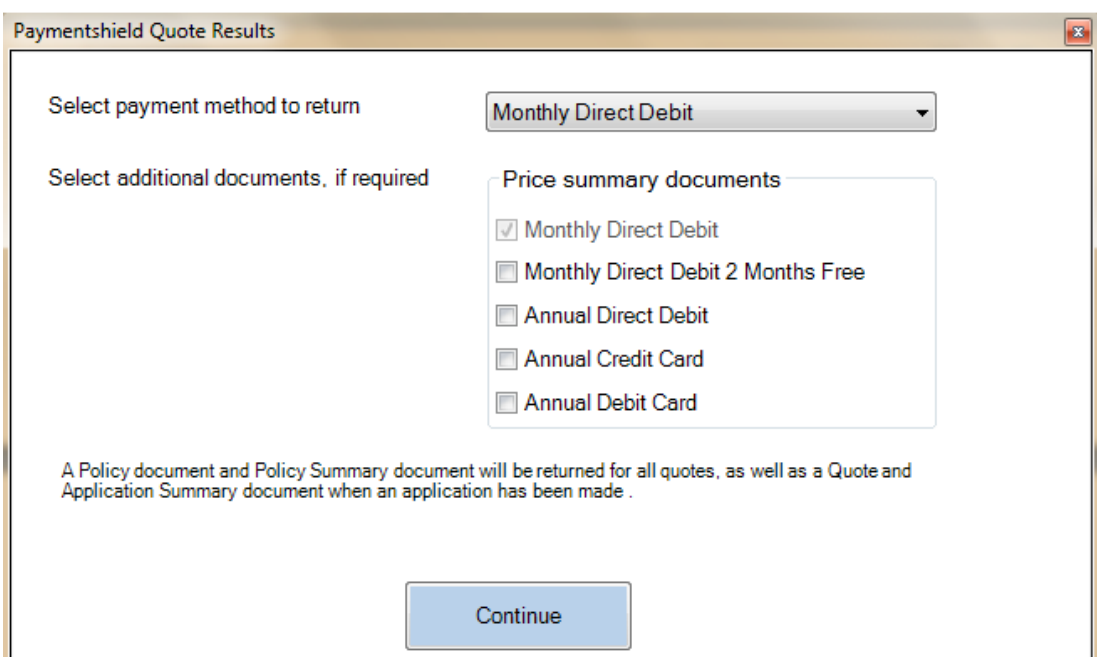

**Figure 8 - Policy Document Selection**

**3** – The Key will automatically create a new Insurance Product for each selected quote containing quote data populated from Paymentshield and any documents.

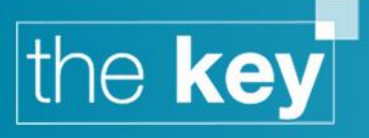

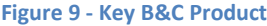

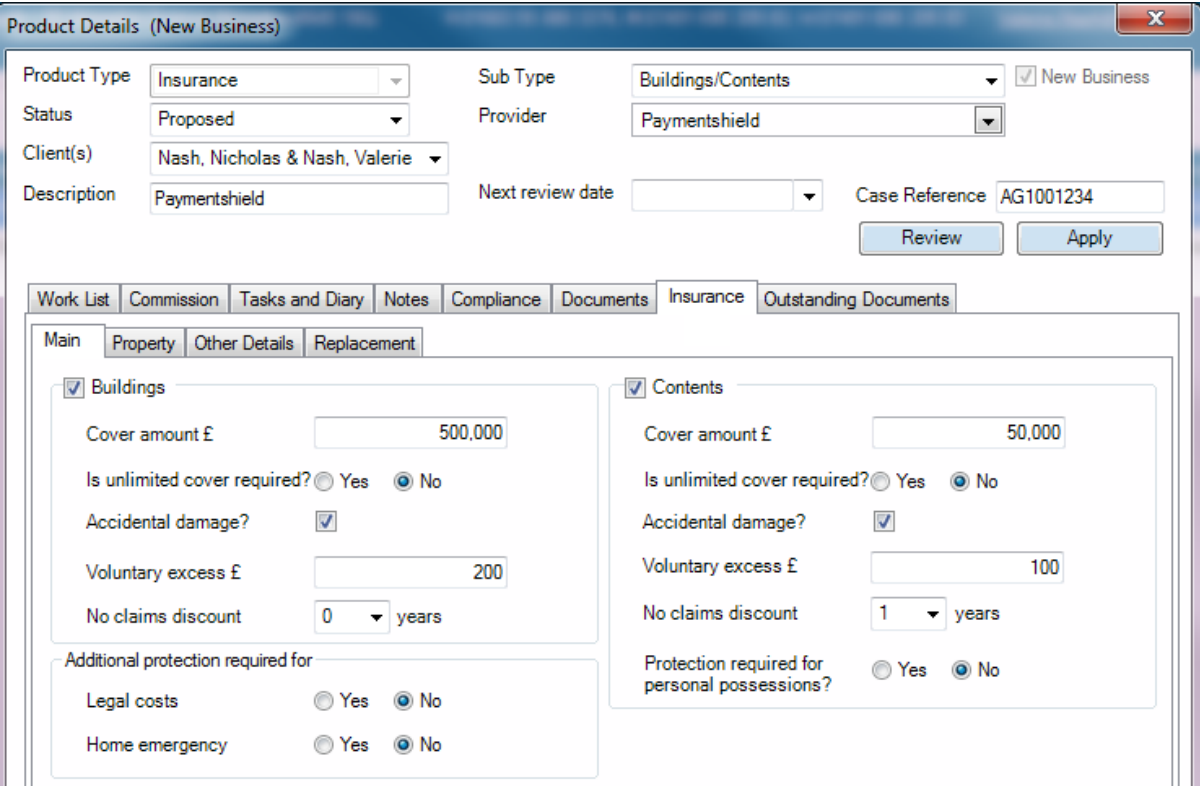

### **Figure 10 - B&C Quote Documents**

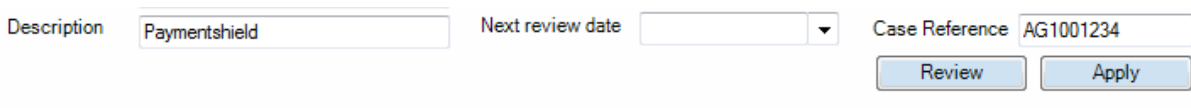

Work List | Commission | Tasks and Diary | Notes | Compliance | Documents | Insurance | Outstanding Documents

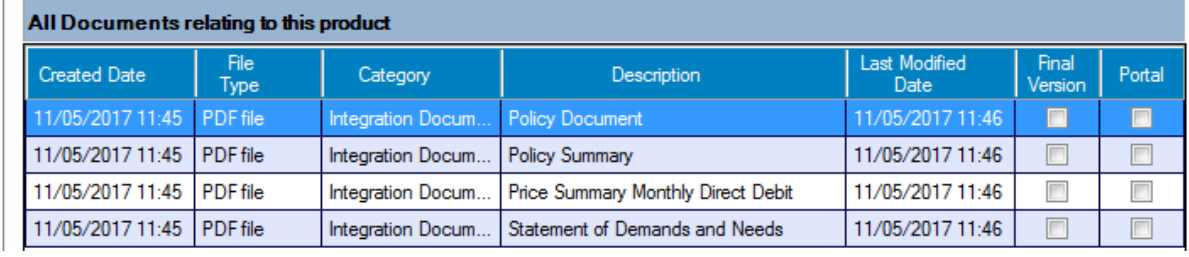

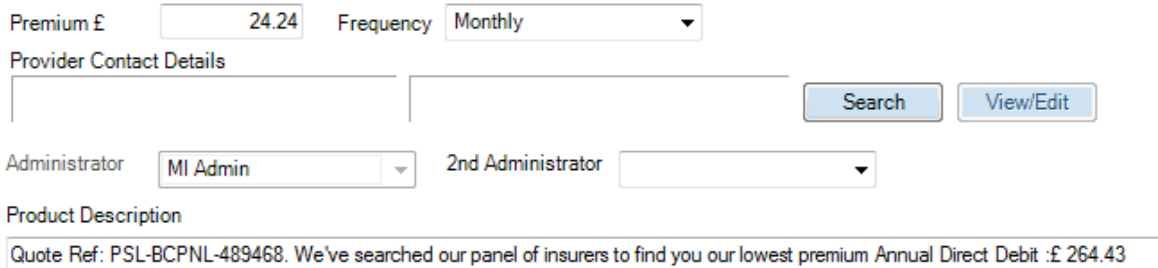

Annual Credit Card :£ 268.40 Annual Debit Card :£ 264.43 Monthly Direct Debit 2 Months Free :£ 29.09 Monthly Direct Debit :£ 24.24

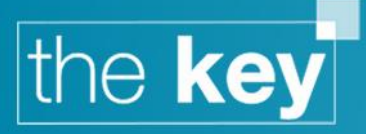

**4** – After a quote is complete a '**Review**' button will be available in the product. This will load the integration at the quote results screen enabling the advisor to easily progress the quote to application. Any documents generated during the application process will be returned to The Key.

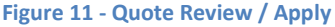

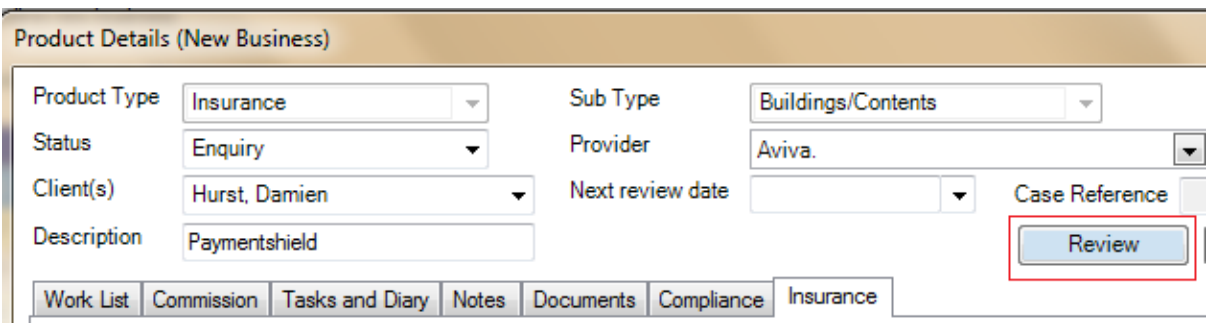

### **END OF DOCUMENT**